## **Tado° mit Ihrem SMART HOME by hornbach Benutzerkonto verknüpfen:**

- **1.** Ihre Klimasteuerung von tado° muss bereits mit der tado° App eingerichtet sein. Beachten Sie hierfür die Anleitung des Herstellers.
- **2.** Öffnen Sie die SMART HOME by hornbach App oder verwenden Sie die Browseranwendung unter [https://www.smarthomebyhornbac](https://www.smarthomebyhornbach.at)h.at
- 3. Klicken Sie auf das Plus-Symbol in der Ecke oben rechts und nachfolgend auf den Begriff "Gerät".

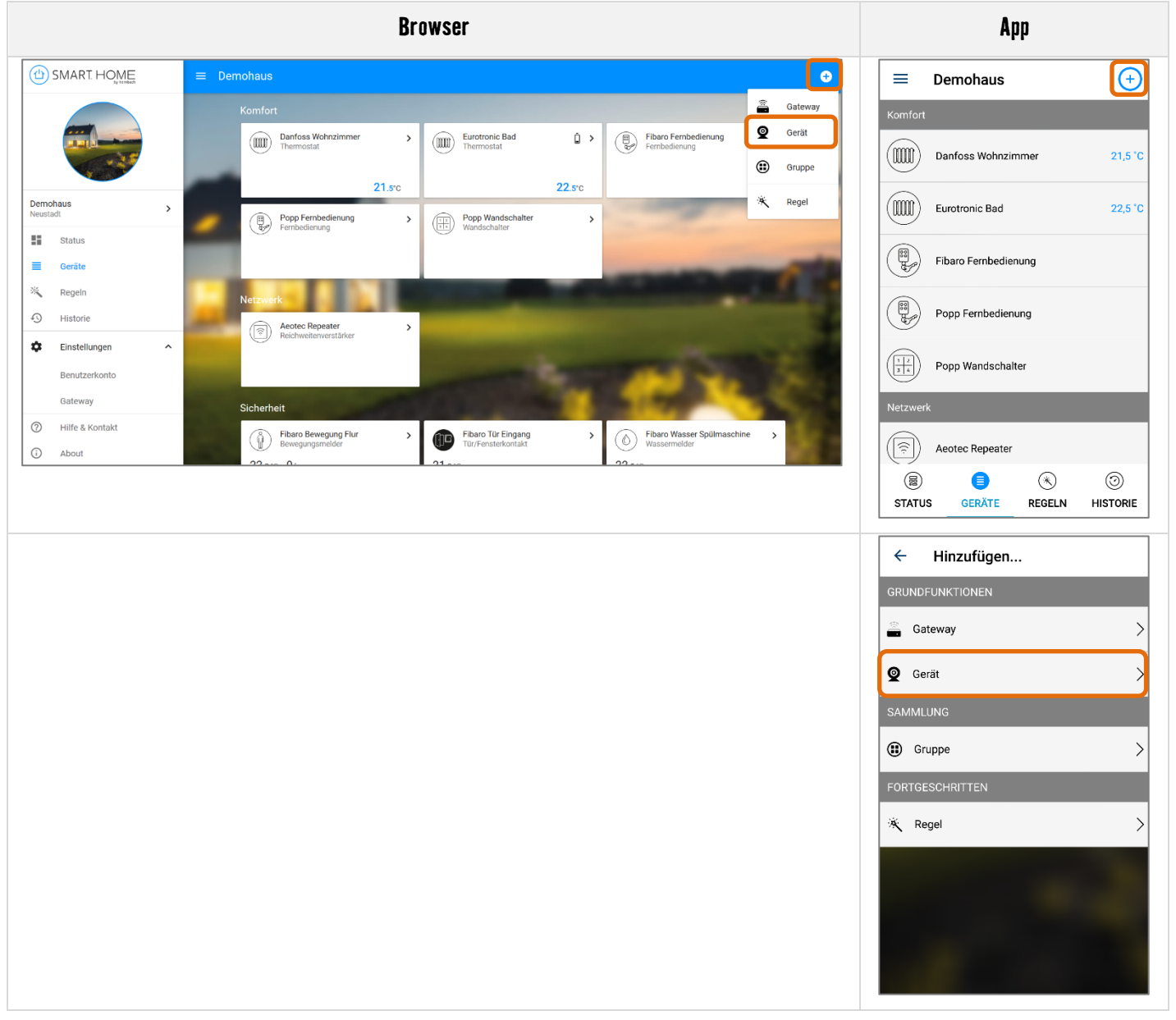

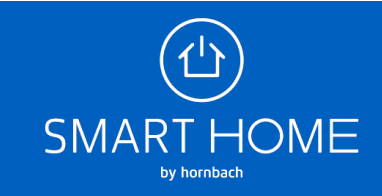

**4.** Wählen Sie tado° aus.

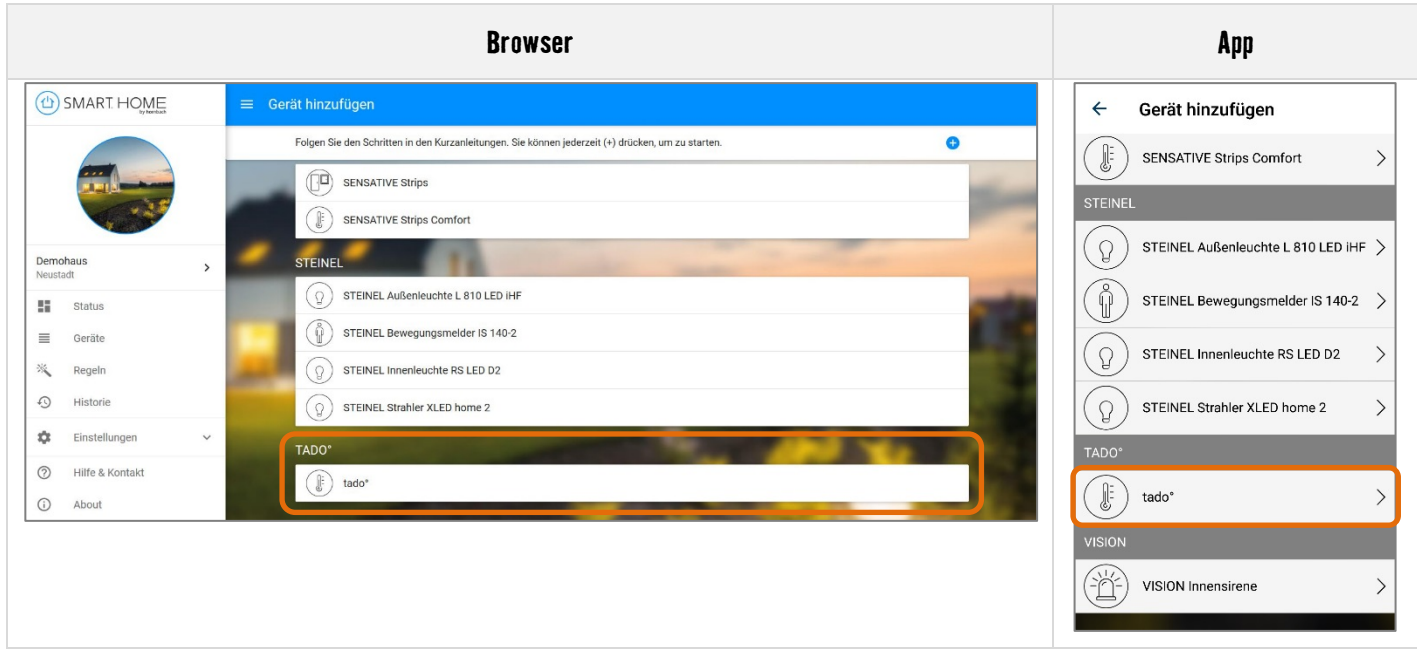

**5.** Geben Sie Ihre tado° Zugangsdaten ein und klicken Sie auf Anmelden, um Ihre Konten zu verknüpfen.

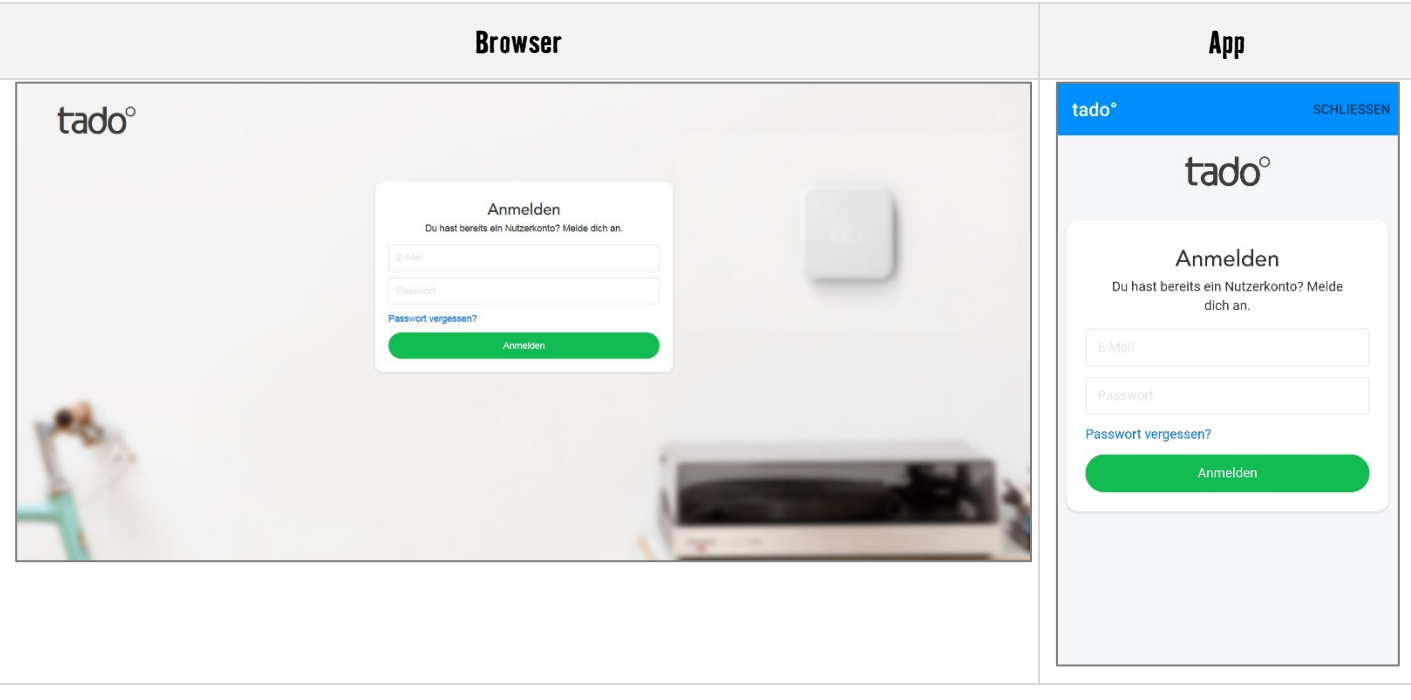

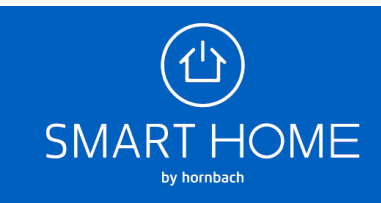

```
tado° verknüpfen
```
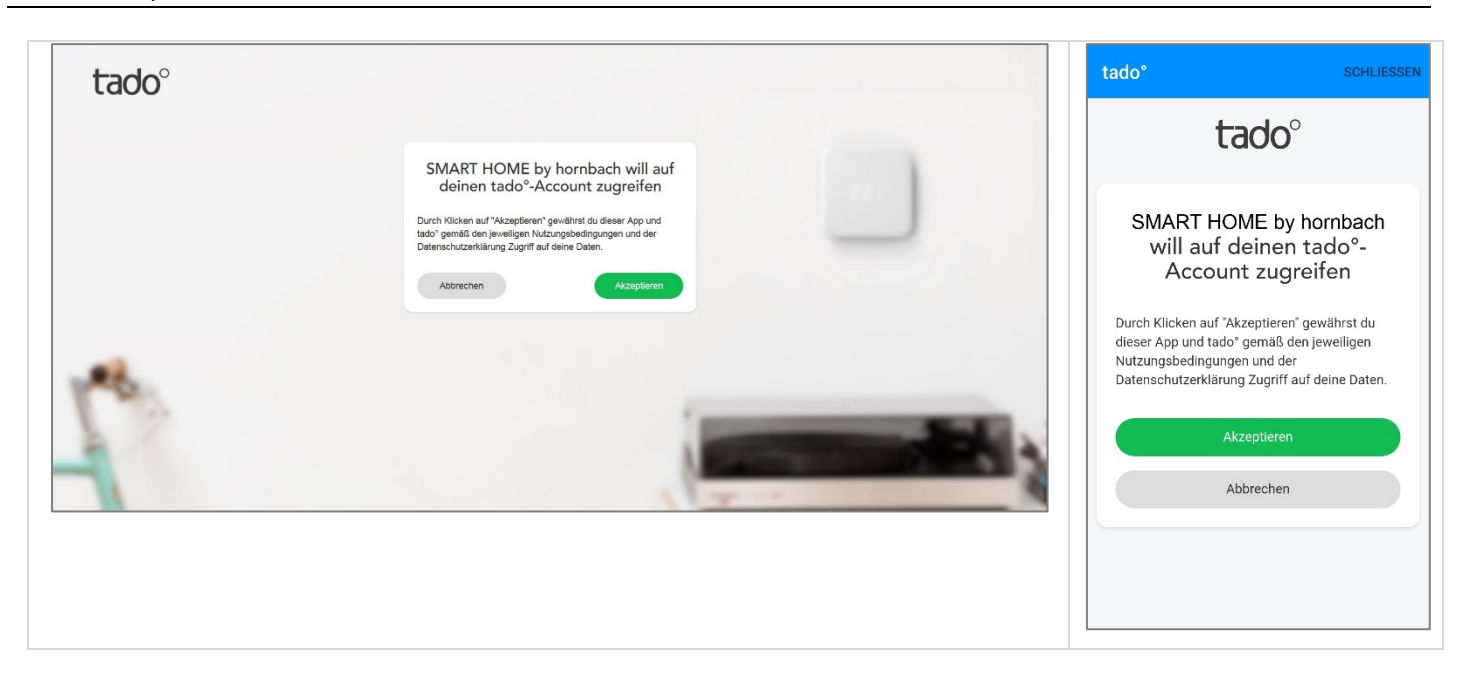

6. Wenn die Konten erfolgreich verknüpft wurden, können Sie das Fenster schließen.

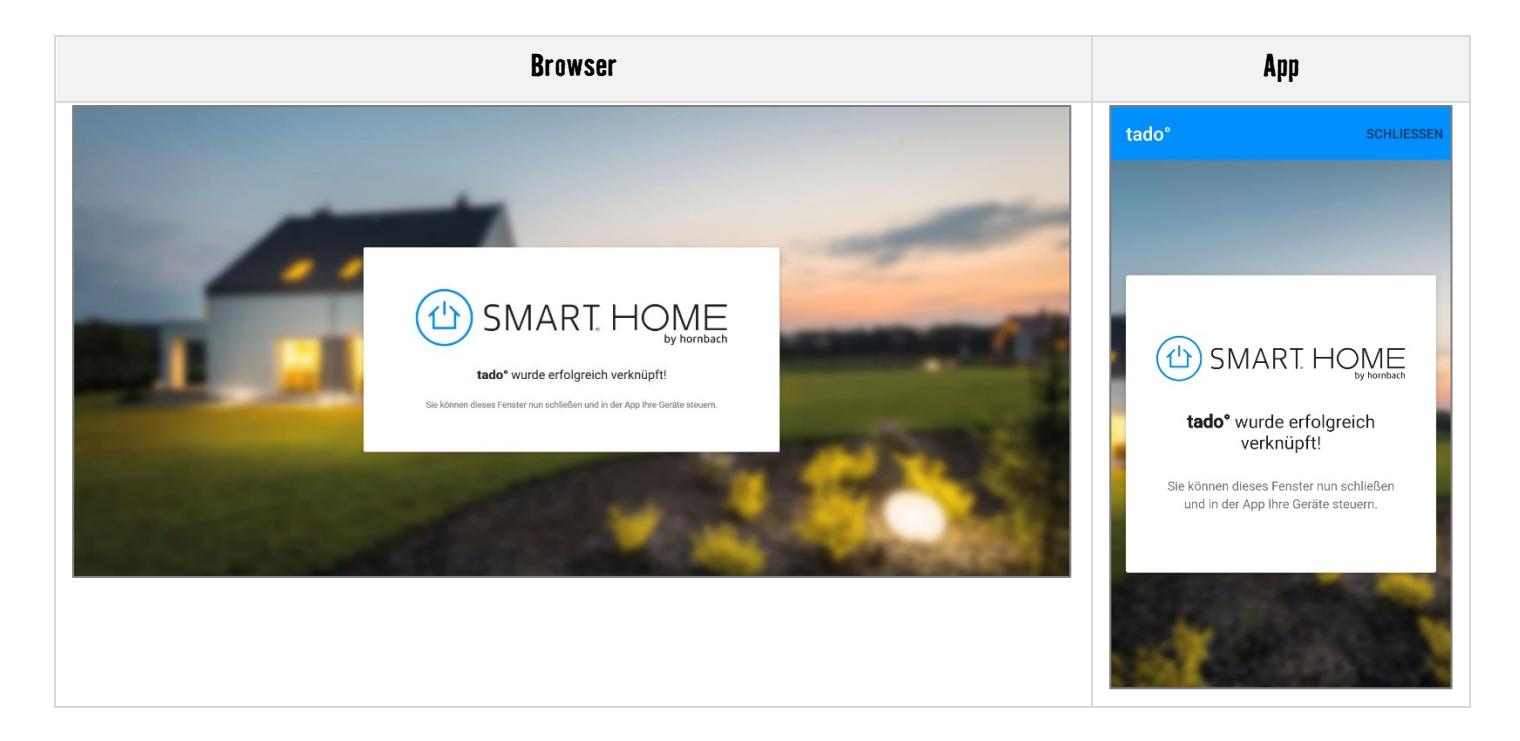

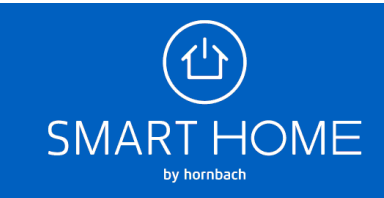

7. In der Geräteübersicht sehen Sie das neue Gerät.

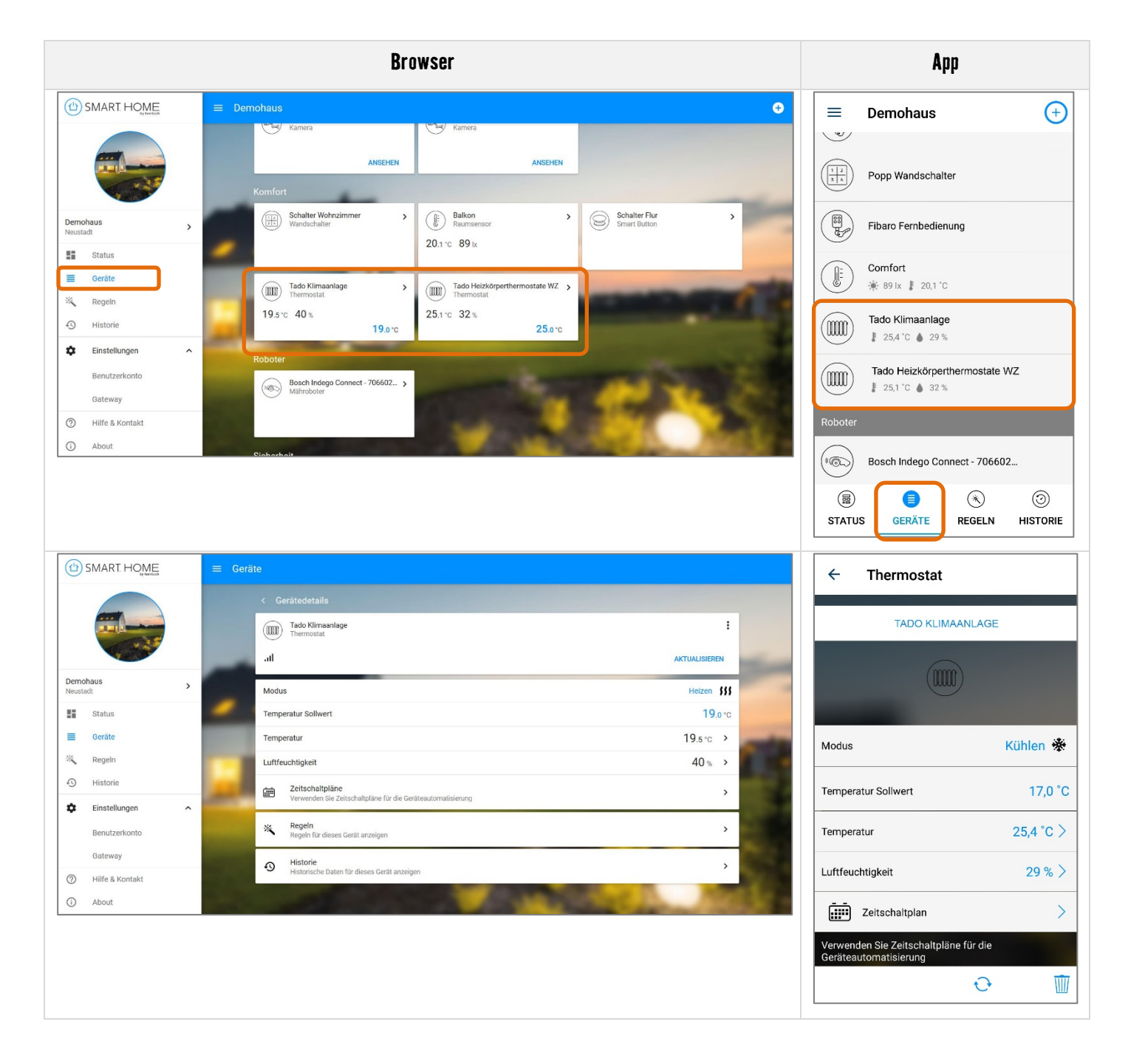

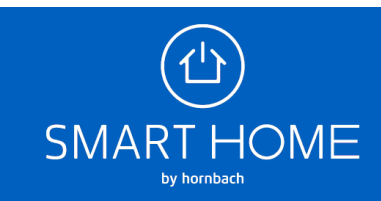

**8.** Sie können die Verknüpfung der Konten auch jederzeit wieder aufheben. Klicken Sie hierfür auf die Einstellungen des Gateway und dort auf den Reiter "Partner".

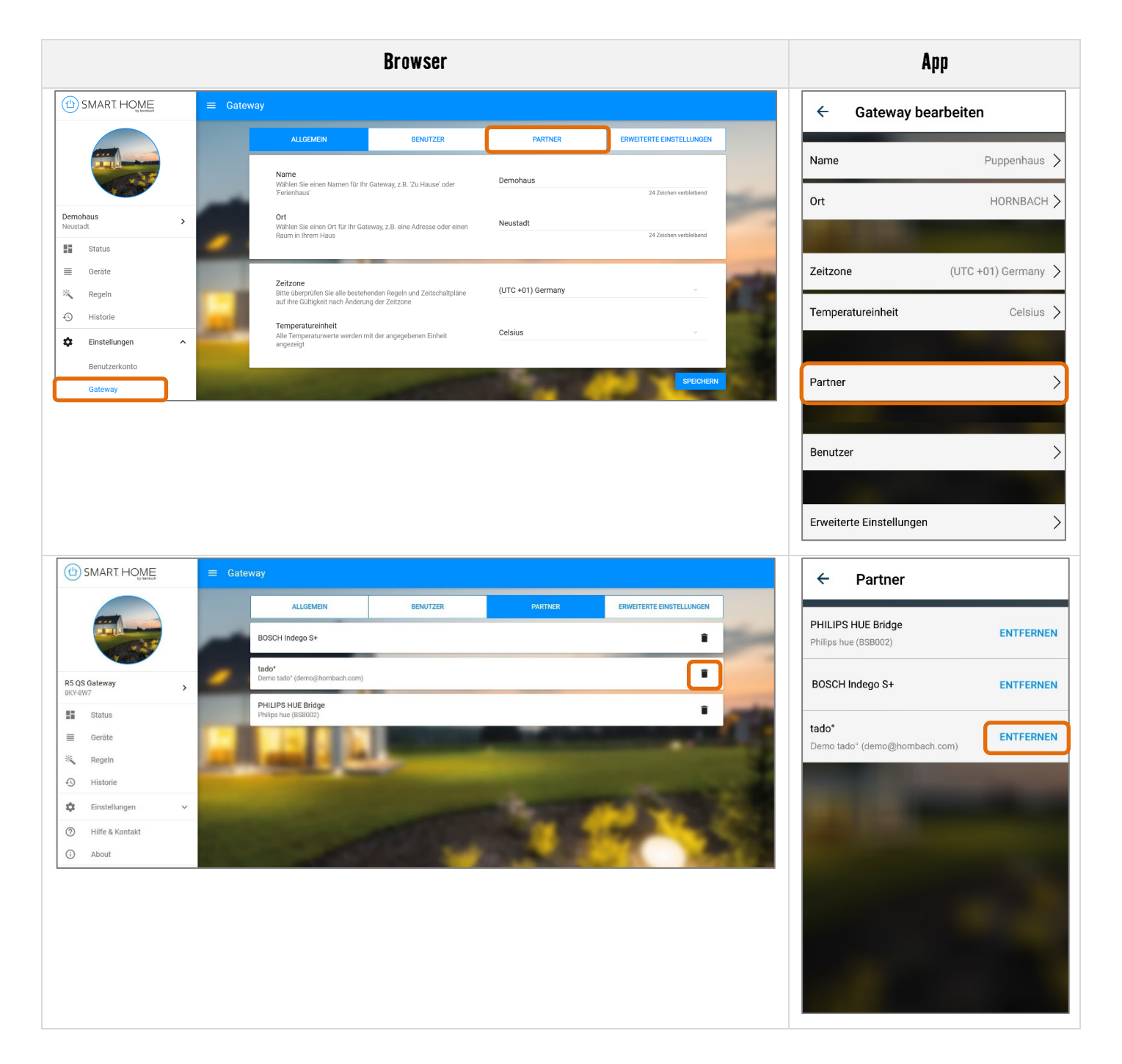

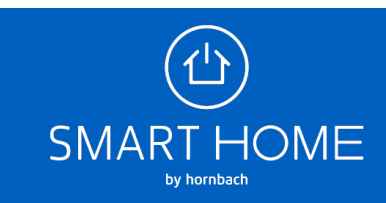